## **Cara Mencetak Kitir Gaji**

- 1. Buka aplikasi E-JASPEL pada Browser anda atau bisa click Link dibawah <http://ejaspel.simrs.it/>
- 2. Masukkan Username dan Password masing-masing pegawai

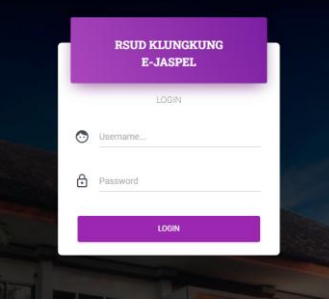

- 3. Username dan Password bisa di tanyakan di Tim IT (Server)
- 4. Setelah Login click Tombol Akses di seperti gambar di bawah

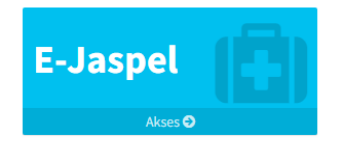

5. Akan Muncul data jaspel anda di bagian ini, kemudian click Cetak Kitir Gaji di bagian menu yang ada di kiri seperti gambah di bawah

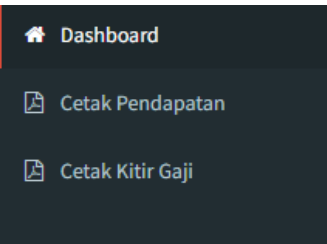

6. Setelah Click Cetak Kitir Gaji akan muncul pilihan bulan apa kitir yang akan di cetak seperti gambar di bawah

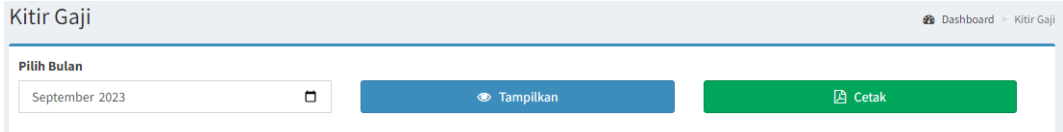

7. Setelah memilih bulan kitir gaji, click tombol tampilkan, sesudah tampil silahkan untuk mengklik tombol cetak yang berwarna hijau seperti gambar di atas.